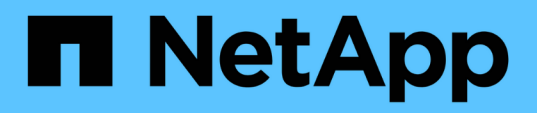

### **Adición de comandos a la configuración de backup y restauración**

Snap Creator Framework

NetApp September 28, 2023

This PDF was generated from https://docs.netapp.com/es-es/snap-creator-framework/dominoops/concept\_allowing\_additional\_commands\_through\_the\_snap\_creator\_agent.html on September 28, 2023. Always check docs.netapp.com for the latest.

# **Tabla de contenidos**

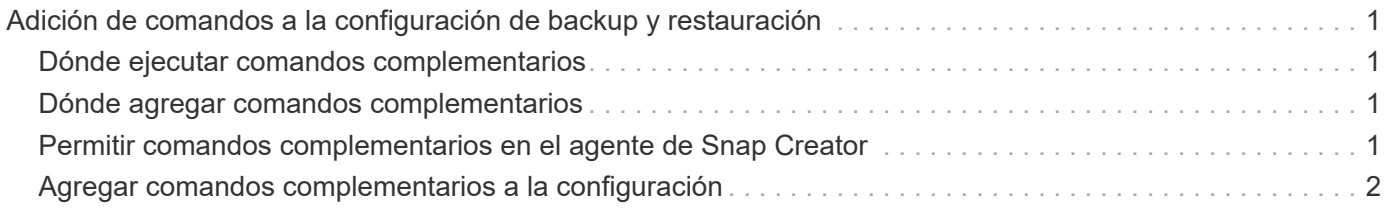

## <span id="page-2-0"></span>**Adición de comandos a la configuración de backup y restauración**

Ocasionalmente, es posible que una operación de backup o restauración deba ejecutar un comando que no está disponible en Snap Creator. Por ejemplo, en hosts Windows que utilizan FC o iSCSI, puede que prefiera utilizar comandos de SnapDrive para realizar backups en lugar de comandos nativos de Snap Creator, para garantizar la consistencia del sistema de archivos en el nivel de sistema operativo.

### <span id="page-2-1"></span>**Dónde ejecutar comandos complementarios**

De forma predeterminada, los comandos complementarios se ejecutan en el agente de Snap Creator. Puede ejecutar un comando suplementario en el servidor prependiente el comando con el SERVIDOR de texto, seguido de dos puntos (:). POR ejemplo, SERVER:C:\myscript.bat.

Si desea ejecutar un comando suplementario en el agente, debe permitir explícitamente que el comando se ejecute incluyéndolo en el archivo allowed\_Commands.config del agente. No hay ningún requisito para permitir comandos complementarios en el servidor.

### <span id="page-2-2"></span>**Dónde agregar comandos complementarios**

Puede usar la interfaz gráfica de usuario de Snap Creator o la CLI de Snap Creator para añadir comandos a su configuración de backup y restauración.

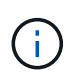

Esta guía muestra cómo utilizar la GUI para añadir comandos. Para obtener información acerca de cómo utilizar la CLI, consulte ["Guía de administración de Snap Creator Framework 4.1.2".](https://library.netapp.com/ecm/ecm_download_file/ECMP12395422)

#### **Información relacionada**

["Permitir comandos complementarios en el agente de Snap Creator"](#page-2-3) ["Agregar comandos complementarios a](#page-3-0) [la configuración"](#page-3-0)

### <span id="page-2-3"></span>**Permitir comandos complementarios en el agente de Snap Creator**

Si desea ejecutar un comando suplementario en el agente de Snap Creator, debe permitir explícitamente que el comando se ejecute incluyéndolo en el archivo allowed\_Commands.config del agente.

Allowed\_commands.config se encuentra en el subdirectorio etc del directorio de instalación del agente de Snap Creator. Por ejemplo:

- En hosts UNIX, /install/path/scAgent4.1.x/etc/allowed\_Commands.config
- En hosts Windows, C:\Program Files\NetApp\Snap\_Creator\_Framework\scAgent4.1.x\etc\allowed\_Commands.config

Para permitir comandos complementarios en el agente, abra allowed\_Commands.config en un editor. Escriba cada comando en su propia línea, exactamente como escribiría el comando en un símbolo del sistema. El

caso es significativo. Asegúrese de especificar el nombre de ruta completo. El nombre de ruta debe escribirse entre comillas si contiene espacios. Por ejemplo:

```
"C:\Program Files\NetApp\SnapDrive\sdcli.exe"
 myscript.bat
```
Reinicie el agente para que los cambios surtan efecto.

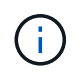

Por motivos de seguridad, no debe utilizar una entrada comodín (\*) para permitir todos los comandos.

### <span id="page-3-0"></span>**Agregar comandos complementarios a la configuración**

Puede agregar comandos complementarios a su configuración después de crear el archivo de configuración. Puede ejecutar los comandos en el servidor de Snap Creator o en el agente.

Para ejecutar un comando suplementario en el agente, ya debería haber agregado el comando al archivo allowed\_Commands.config del agente.

De forma predeterminada, los comandos complementarios se ejecutan en el agente. Puede ejecutar un comando suplementario en el servidor prependiente el comando con el SERVIDOR de texto, seguido de dos puntos (:). POR ejemplo, SERVER:C:\myscript.bat. No es necesario permitir el comando en el servidor.

Puede usar la interfaz gráfica de usuario de Snap Creator o la CLI de Snap Creator para añadir comandos a su configuración de backup y restauración.

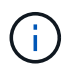

Esta guía muestra cómo utilizar la GUI para añadir comandos. Para obtener información acerca de cómo utilizar la CLI, consulte ["Guía de administración de Snap Creator Framework 4.1.2".](https://library.netapp.com/ecm/ecm_download_file/ECMP12395422)

1. En el panel Perfiles y configuraciones, seleccione el archivo de configuración y haga clic en la ficha **comandos**.

Están disponibles los siguientes tipos de comandos:

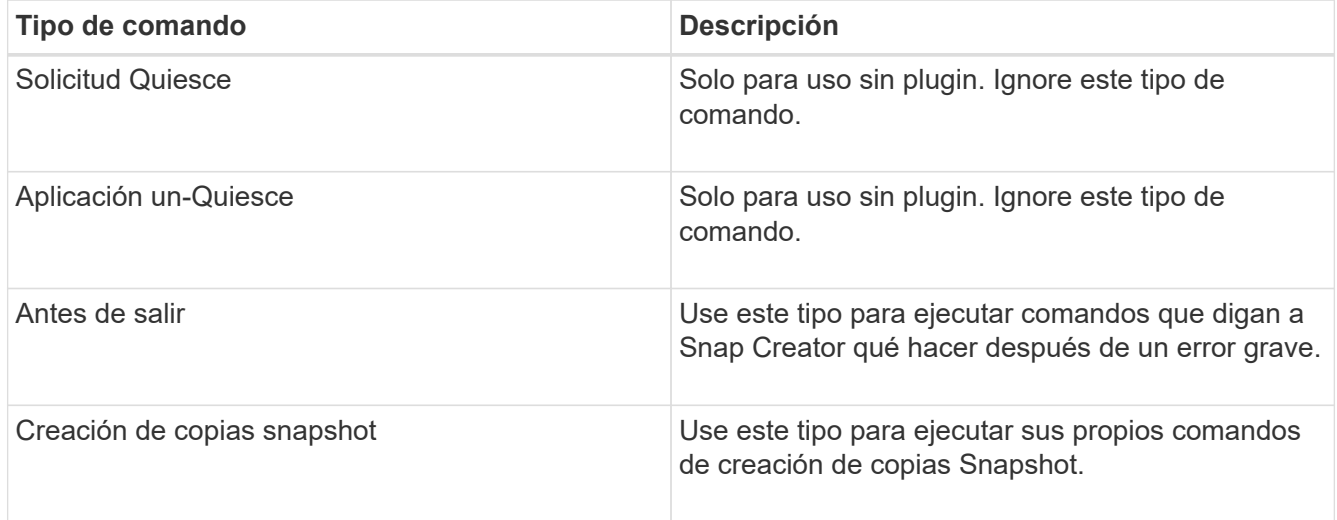

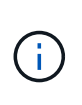

En la interfaz gráfica de usuario, solo hay disponible un subconjunto de los comandos admitidos. Para obtener información sobre LOS comandos APP, ARCHIVE, MOUNT/UNMOUNT y POST, consulte ["Guía de administración de Snap Creator Framework](https://library.netapp.com/ecm/ecm_download_file/ECMP12395422) [4.1.2"](https://library.netapp.com/ecm/ecm_download_file/ECMP12395422).

- 2. En la ficha **comandos**, desplácese a la sección correspondiente al tipo de comando que desee utilizar y haga clic en **Agregar**.
- 3. Escriba sobre el texto **Agregar comando aquí** para introducir el comando.

Para usar SnapDrive para Windows para crear un backup, puede introducir lo siguiente en la sección para el tipo de comando Snapshot Copy Create:

```
"C:\Program Files\NetApp\SnapDrive\sdcli.exe" snap create -s %SNAME-
%SNAP_TYPE_%SNAP_TIME -D F G H
```
donde:

- "C:\Archivos de programa\NetApp\SnapDrive\sdcli.exe" es la ruta de instalación predeterminada para la CLI de SnapDrive.
- %SNAME-%SNAP\_TYPE\_%SNAP\_TIME especifica que el nombre de la copia snapshot se debe formar a partir del nombre del archivo de configuración, la política de Snapshot (por hora, por día o por mes) y la hora y la fecha en que se creó la copia snapshot.
- D es el interruptor y F G H son los puntos de montaje para los datos de los que se va a realizar la copia de seguridad. SUGERENCIA: Para ejecutar el comando en el servidor, anteponga el comando al SERVIDOR de texto, seguido de dos puntos (:).
- 4. Cuando esté satisfecho con su entrada, pulse **Intro**.
- 5. Repita los pasos #STEP\_3F9C83DD05D84075AD0277213F67C56 por #STEP\_FBEDD7AE105F42138EB35315EA9FA7CC para agregar otro comando.
- 6. Haga clic en **Guardar** en el panel Contenido de configuración para guardar los cambios.

#### **Información de copyright**

Copyright © 2023 NetApp, Inc. Todos los derechos reservados. Imprimido en EE. UU. No se puede reproducir este documento protegido por copyright ni parte del mismo de ninguna forma ni por ningún medio (gráfico, electrónico o mecánico, incluidas fotocopias, grabaciones o almacenamiento en un sistema de recuperación electrónico) sin la autorización previa y por escrito del propietario del copyright.

El software derivado del material de NetApp con copyright está sujeto a la siguiente licencia y exención de responsabilidad:

ESTE SOFTWARE LO PROPORCIONA NETAPP «TAL CUAL» Y SIN NINGUNA GARANTÍA EXPRESA O IMPLÍCITA, INCLUYENDO, SIN LIMITAR, LAS GARANTÍAS IMPLÍCITAS DE COMERCIALIZACIÓN O IDONEIDAD PARA UN FIN CONCRETO, CUYA RESPONSABILIDAD QUEDA EXIMIDA POR EL PRESENTE DOCUMENTO. EN NINGÚN CASO NETAPP SERÁ RESPONSABLE DE NINGÚN DAÑO DIRECTO, INDIRECTO, ESPECIAL, EJEMPLAR O RESULTANTE (INCLUYENDO, ENTRE OTROS, LA OBTENCIÓN DE BIENES O SERVICIOS SUSTITUTIVOS, PÉRDIDA DE USO, DE DATOS O DE BENEFICIOS, O INTERRUPCIÓN DE LA ACTIVIDAD EMPRESARIAL) CUALQUIERA SEA EL MODO EN EL QUE SE PRODUJERON Y LA TEORÍA DE RESPONSABILIDAD QUE SE APLIQUE, YA SEA EN CONTRATO, RESPONSABILIDAD OBJETIVA O AGRAVIO (INCLUIDA LA NEGLIGENCIA U OTRO TIPO), QUE SURJAN DE ALGÚN MODO DEL USO DE ESTE SOFTWARE, INCLUSO SI HUBIEREN SIDO ADVERTIDOS DE LA POSIBILIDAD DE TALES DAÑOS.

NetApp se reserva el derecho de modificar cualquiera de los productos aquí descritos en cualquier momento y sin aviso previo. NetApp no asume ningún tipo de responsabilidad que surja del uso de los productos aquí descritos, excepto aquello expresamente acordado por escrito por parte de NetApp. El uso o adquisición de este producto no lleva implícita ninguna licencia con derechos de patente, de marcas comerciales o cualquier otro derecho de propiedad intelectual de NetApp.

Es posible que el producto que se describe en este manual esté protegido por una o más patentes de EE. UU., patentes extranjeras o solicitudes pendientes.

LEYENDA DE DERECHOS LIMITADOS: el uso, la copia o la divulgación por parte del gobierno están sujetos a las restricciones establecidas en el subpárrafo (b)(3) de los derechos de datos técnicos y productos no comerciales de DFARS 252.227-7013 (FEB de 2014) y FAR 52.227-19 (DIC de 2007).

Los datos aquí contenidos pertenecen a un producto comercial o servicio comercial (como se define en FAR 2.101) y son propiedad de NetApp, Inc. Todos los datos técnicos y el software informático de NetApp que se proporcionan en este Acuerdo tienen una naturaleza comercial y se han desarrollado exclusivamente con fondos privados. El Gobierno de EE. UU. tiene una licencia limitada, irrevocable, no exclusiva, no transferible, no sublicenciable y de alcance mundial para utilizar los Datos en relación con el contrato del Gobierno de los Estados Unidos bajo el cual se proporcionaron los Datos. Excepto que aquí se disponga lo contrario, los Datos no se pueden utilizar, desvelar, reproducir, modificar, interpretar o mostrar sin la previa aprobación por escrito de NetApp, Inc. Los derechos de licencia del Gobierno de los Estados Unidos de América y su Departamento de Defensa se limitan a los derechos identificados en la cláusula 252.227-7015(b) de la sección DFARS (FEB de 2014).

#### **Información de la marca comercial**

NETAPP, el logotipo de NETAPP y las marcas que constan en <http://www.netapp.com/TM>son marcas comerciales de NetApp, Inc. El resto de nombres de empresa y de producto pueden ser marcas comerciales de sus respectivos propietarios.